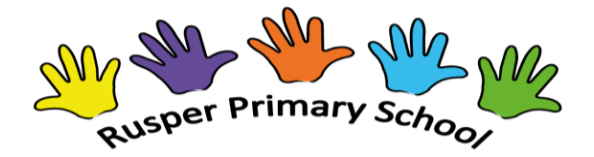

## **Together we learn, together we succeed**

## **Setting up the Microsoft Teams Learning Platform at Rusper**

This guide is aimed at all parents of children new to Rusper Primary School; and to those parents of children moving into Year 1.

From Year 1 onwards all pupils at Rusper use Microsoft Teams as the virtual learning platform. Uses include

- Setting of and submitting homework
- Feedback between teacher and child re homework
- Direct messaging between child / parent and teacher

To set up Teams, you will firstly need your child's Rusper email address. This email address has been sent to you separately along with a temporary password. The email accounts can be used to access a range of Office 365 apps – but the key one is Teams. To access the app please follow these instructions.

- 1. Type i[n www.office.com](http://www.office.com/) to get onto Office 365 website.
- 2. Click 'sign in'.
- 3. Enter child's email.
- 4. Enter temporary password.
- 5. You'll get a screen titled 'Update Your Password':
	- a. Enter your temporary password into current password
	- b. Enter new password in line below New Password

*Ensure password includes the following: a mixture of upper and lower case letters, numbers (not in order e.g. 123) and symbols (! ? £ \$). Please can you make note of this password – it might be a good idea to email it to your class teacher.* 

- c. Enter it again in 'Confirm Password'.
- 6. You'll then have a screen asking about teaching through 365 you can either:
	- a. Press the tick to go through the experience.
	- b. Click the cross at the top to not go through it.
- 7. You'll then be into the 365 Hub
- 8. Within Office 365, please click on the Teams app, and help your child to enter the platform using their email address
- 9. If you wish, you could download the Teams app onto a tablet/smartphone/laptop/computer
- 10. Start to navigate the site your child will be part of a Whole School Team and a Class Team.
- 11. Possibly send your teacher a message in the class Team chat. Eg to start messaging Mr Snook, type M and look for Mr Snook's name, then click and proceed with message.
- 12. Check out the Whole School Team and Class Team, and see if anything has been uploaded for viewing or completing.
- 13. To help with this, three introductory 'help' videos have been created and uploaded to the Rusper school website. These can be found in 'Parent Zone', 'Online Learning Support'. [http://www.rusper.w-sussex.sch.uk/website/online\\_learning\\_support/471905](http://www.rusper.w-sussex.sch.uk/website/online_learning_support/471905)